#### **オンラインデモ問題集操作マニュアル**

ご使用する端末によっては、正常な動作ができない可能性がございます。 購入前に必ずデモ問題を解いて動作をご確認ください。 商品購入後のキャンセル返金は承れませんので、予めご了承ください。

【1】オンライン講座サイトでデモ用のユーザIDとパスワードを入力する。 オンライン講座サイトのログイン画面へ移動して、 ユーザIDとパスワードを入力の上、ログインしてください[。ログイン画面はこちら](https://wellnet.study.jp/rpv/)

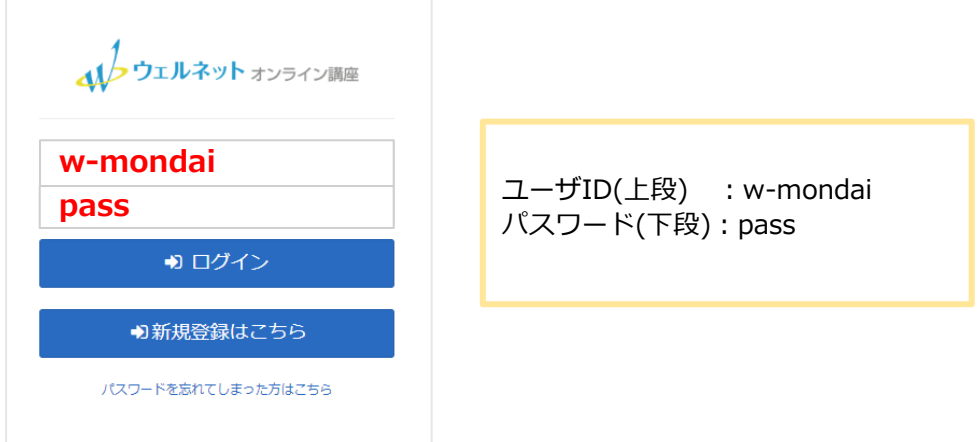

## 【2】ログイン後、デモ問題をクリックして受講を開始します。 「デモ問題」をクリックします。

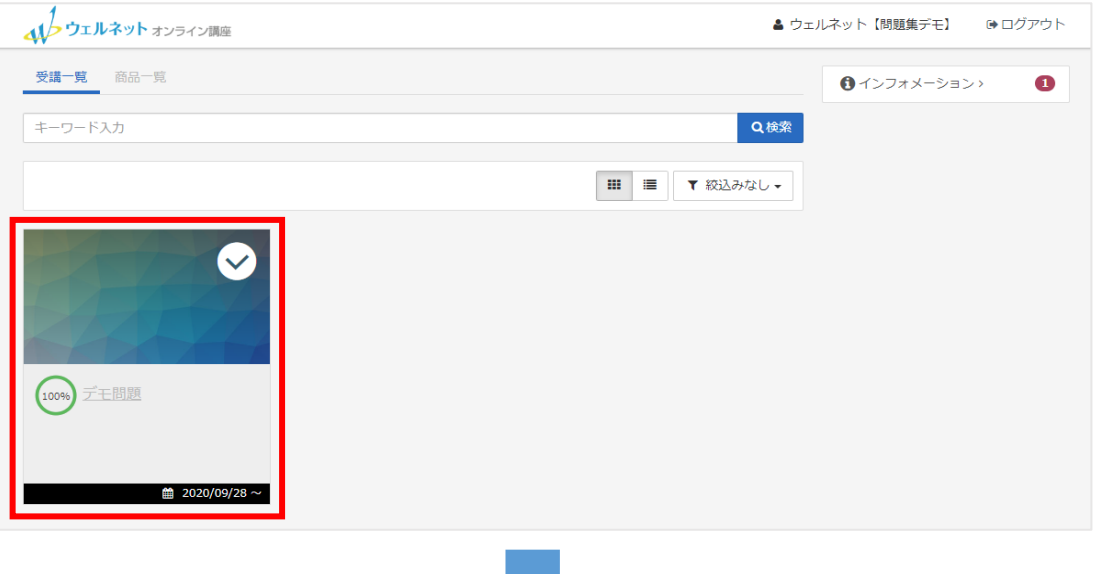

### 「安全衛生管理体制(総括安全衛生管理者)」をクリックします。

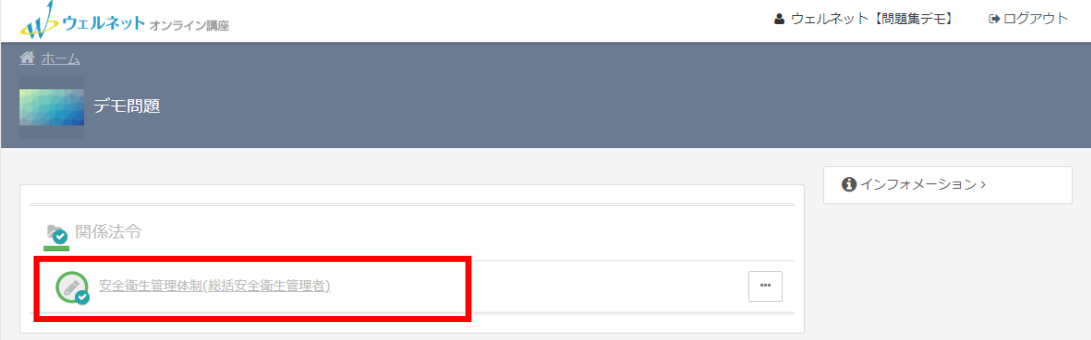

a n

#### 1 / 3 ページ

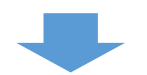

「受講開始」をクリックすると、問題文が表示されます。

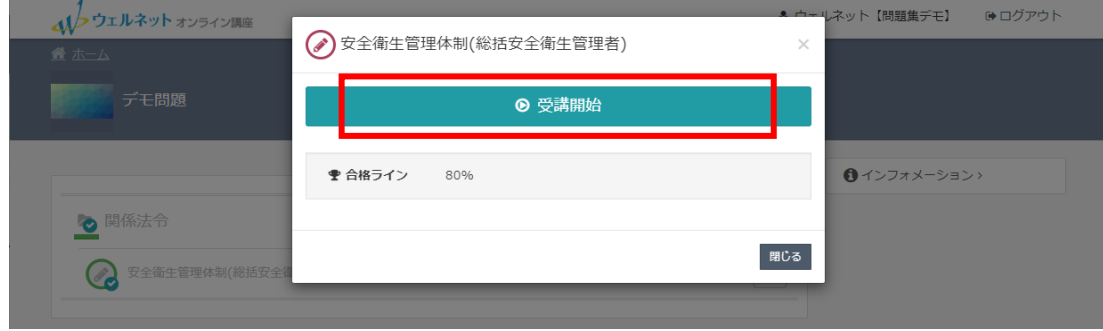

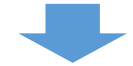

#### ○か×を選択し右下の「採点」をクリックすると、結果が表示されます。

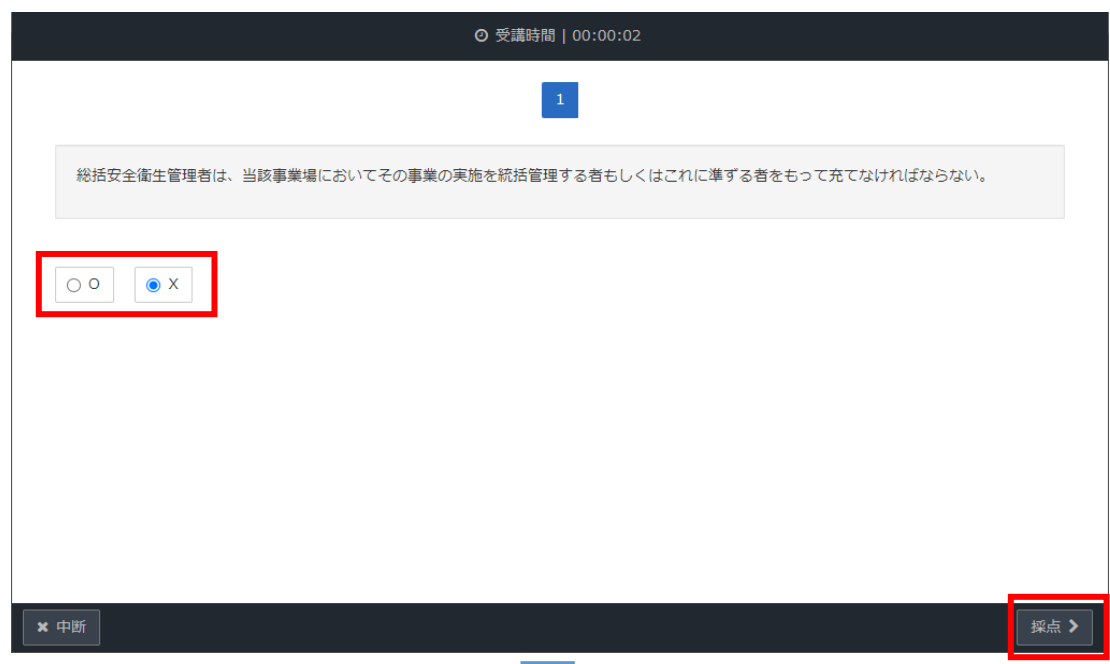

結果確認後、画面右下の「終了」をクリックします。

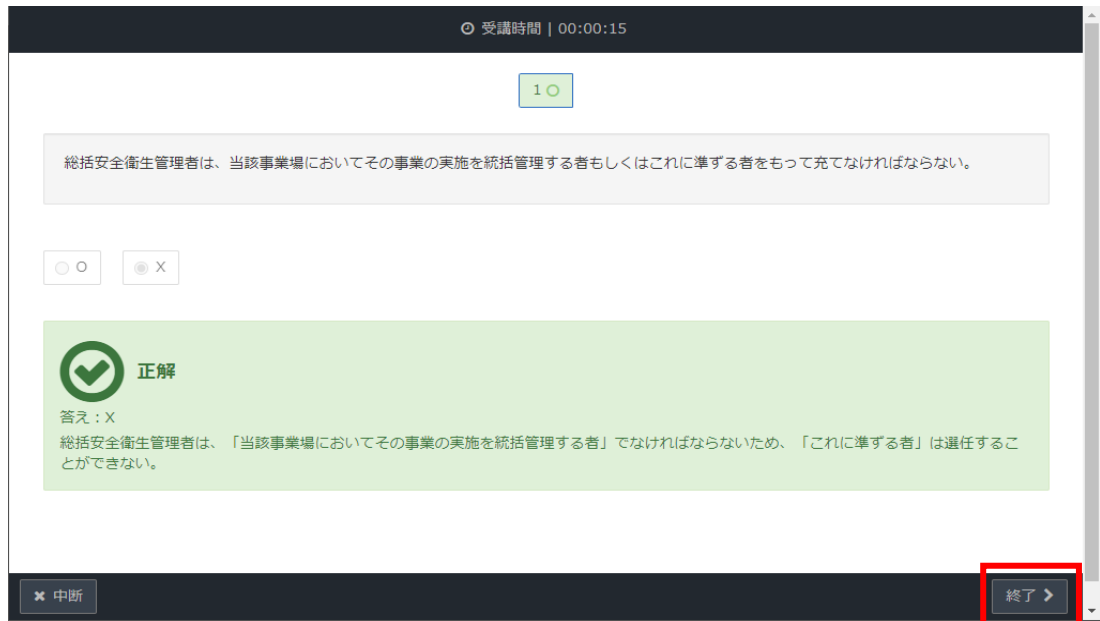

2 / 3 ページ

## 【3】デモ問題を終了する。

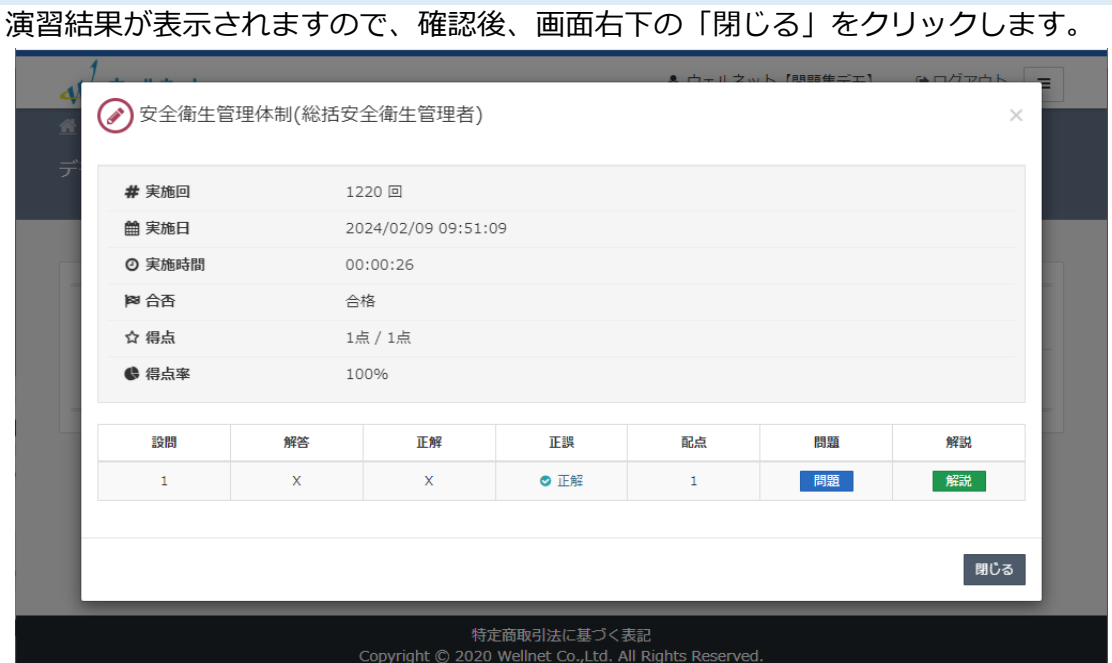

# 確認後は必ずログアウトをしてください。

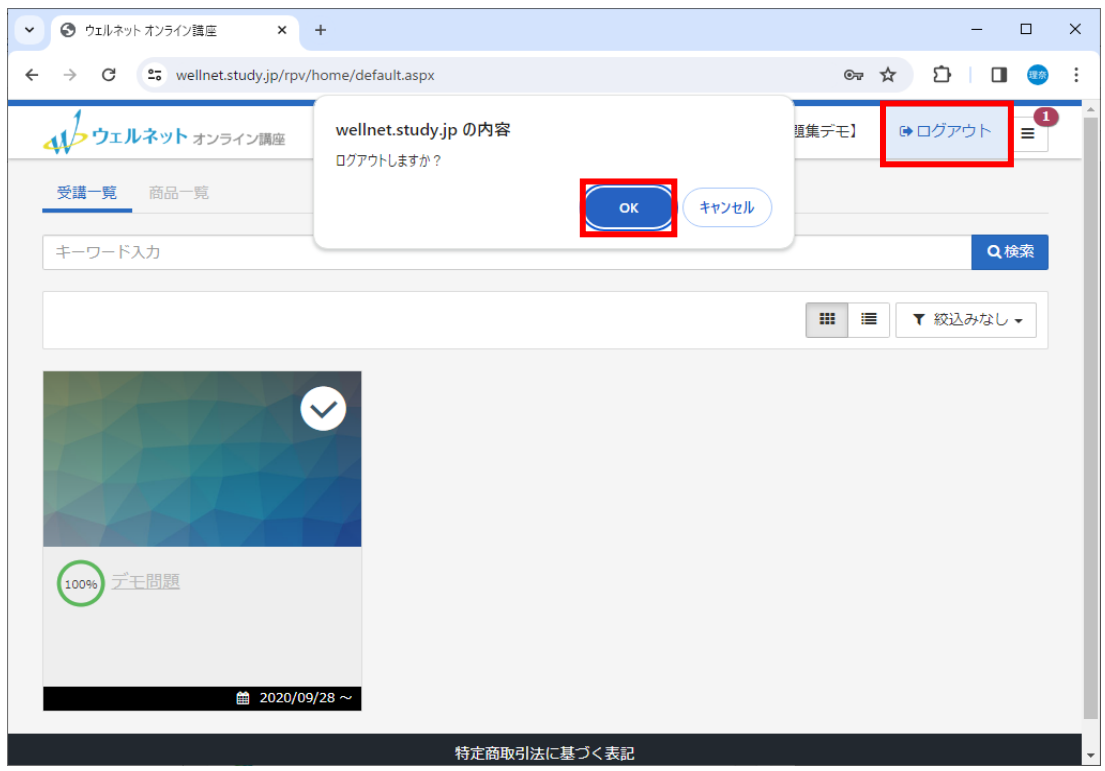

3 / 3 ページ